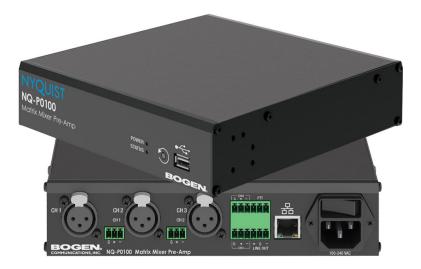

# Matrix Mixer Pre-Amp Configuration Guide

NQ-P0100

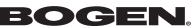

© 2021 Bogen Communications LLC All rights reserved 740-00022G 230419

# Contents

| Contents                                                | <b>ii</b> |
|---------------------------------------------------------|-----------|
| List of Figures                                         | iii       |
| List of Tables                                          | iv        |
|                                                         |           |
| Configuring the Nyquist Matrix Mixer Pre-Amp            |           |
| Using the Dashboard                                     |           |
| Standalone Operation                                    |           |
| Updating Firmware                                       |           |
| Network Settings Tab Parameters                         |           |
| Configuration Settings Tab Parameters                   |           |
| Standalone Operation Configuration Settings             | 11        |
| Accessing Log Files                                     | 16        |
| Setting DSP Parameters                                  | 18        |
| Setting the Channel Level                               | 23        |
| Adjusting Volume Levels                                 | 23        |
| Knob Adjustments                                        | 23        |
| Signal Indicators                                       | 23        |
| Muting a Channel                                        | 24        |
| Selecting Input Type, Input Gain, and Phantom Power     | 24        |
| Troubleshooting Gain Structure                          | 25        |
| Compressor.                                             | 26        |
| Ducker                                                  | 28        |
| Graphic EQ                                              | 30        |
| High/Low Pass                                           |           |
| Limiter                                                 | 33        |
| Noise Gate                                              | 35        |
| Parametric EQ.                                          | 37        |
| Router                                                  | 38        |
| Settings                                                | 40        |
| Signal Present                                          | 41        |
| Appendix A: Bogen Digital Certification Authority       | лл        |
| Installing the Bogen Digital Certification Authority    |           |
| Installing Certification Authority on Windows System    |           |
|                                                         |           |
| Installing Certification Authority on Mac System        |           |
| Installing Certification Authority on an Android Device |           |
| Installing Certification Authority on an iOS Device     |           |
| Viewing the Certificate                                 | 40        |

# **List of Figures**

| Figure 1.  | Nyquist Appliance Login                                |
|------------|--------------------------------------------------------|
| Figure 2.  | Matrix Mixer Pre-Amp Dashboard2                        |
| Figure 3.  | Firmware Update Page                                   |
| Figure 4.  | Network Settings                                       |
| Figure 5.  | Appliance Configuration Settings (Standalone disabled) |
| Figure 6.  | Appliance Configuration Settings (Standalone enabled)  |
| Figure 7.  | Logs                                                   |
| Figure 8.  | DSP Page                                               |
| Figure 9.  | DSP Output Options                                     |
| Figure 10. | Compressor Settings                                    |
| Figure 11. | Ducker Parameters                                      |
| Figure 12. | Graphic EQ Settings                                    |
| Figure 13. | High/Low Pass Parameters                               |
| Figure 14. | Limiter Settings                                       |
| Figure 15. | Noise Gate Settings                                    |
| Figure 16. | Parametric Equalizer Settings                          |
| Figure 17. | Router Settings                                        |
| Figure 18. | Settings Parameters                                    |
| Figure 19. | Signal Present Parameters                              |

# **List of Tables**

| Table 1,  | Appliance Dashboard Fields 3                    |
|-----------|-------------------------------------------------|
| Table 2,  | Appliance Dashboard Buttons 3                   |
| Table 3,  | Firmware Update settings                        |
| Table 4,  | Network Settings                                |
| Table 5,  | Configuration Settings (Standalone disabled) 10 |
| Table 6,  | Configuration Settings (Standalone enabled) 12  |
| Table 7,  | Logs                                            |
| Table 8,  | DSP Page                                        |
| Table 9,  | DSP Features                                    |
| Table 10, | Compressor Settings                             |
| Table 11, | Ducker Parameters                               |
| Table 12, | High/Low Pass Parameters                        |
| Table 13, | Limiter Settings                                |
| Table 14, | Noise Gate Settings                             |
| Table 15, | Signal Present Parameters 43                    |
| - 1       | 5                                               |

# **Configuring the Nyquist Matrix Mixer Pre-Amp**

The Nyquist Matrix Mixer Pre-Amp (NQ-P0100) is a mixer preamplifier that allows microphone, AES3 digital, and line-level source inputs to be integrated into a Nyquist system. These input sources can then be routed to any endpoint or group of endpoints on the network for paging or audio distribution.

You can let the Nyquist server automatically discover and configure the Matrix Mixer Pre-Amp, or you can manually configure it through the Matrix Mixer Pre-Amp's web-based user interface (web UI). It can also operate in Standalone mode, allowing it to be used without a Nyquist server.

A two-second press of the appliance's **Reset** button reboots the device. If you press the **Reset** button for 10 seconds, the appliance returns to the factory default configuration settings. Returning to the default configuration settings does not change the appliance's firmware.

The following sections describe the process for manual configuration. For information about using Nyquist's automatic configuration process, refer to the appropriate *Nyquist System Administrator Guide*.

*Note:* Do not use third-party Chrome browser extensions with the Nyquist user interface.

To access the appliance's Web-based user interface (UI):

1 Before accessing the web UI for the first time, the Bogen Certification Authority (CA) digital certificate must be installed on the client. This certificate can be downloaded from any Nyquist appliance and enables your browser to recognize the Nyquist web application as a trusted site.

For details on how to download and install the certificate to your client computers, see "*Installing the Bogen Digital Certification Authority*" on page 44.

- 2 Access the appliance's web UI by doing one of the following:
  - a) On your web browser, enter the IP address for the appliance as the URL.
  - b) From the Nyquist server's web UI navigation bar, select Stations, select Stations Status or Appliance Status, navigate to the device that you want to configure, and then select the Link icon.

| NYQUIST <b>BOGEN.</b><br>Login |
|--------------------------------|
| Username                       |
| Password                       |
| <b>₽</b> 2 Login               |

Figure 1. Nyquist Appliance Login

3 At the Nyquist appliance's Login page, enter username and password, then press enter or click on the **Login** button.

The default username is **admin**; the default password is **bogen**.

*Note:* After a successful login, a warning will be displayed if the default password is still in use. We strongly encourage changing the default password as soon as possible.

When you have logged in successfully, you will be presented with the dashboard for the appliance.

| NYQUIST. BOGEN.                          |                  |                    |                   |        |       |        |          |          |
|------------------------------------------|------------------|--------------------|-------------------|--------|-------|--------|----------|----------|
| NQ-P0100-Matrix Mixer Pre Amp (191-MMPA) |                  |                    |                   |        |       |        |          |          |
| 🚳 Dashboard 🔩 Config                     | uration Settings | A Network Settings | 🛓 Firmware Update | 🖹 Logs | ≢ DSP | 🕑 Help | 🖪 Manual | 🕒 Logout |
| n Dashboard 💿                            |                  |                    |                   |        |       |        |          |          |
| Device Type:                             | Nyquist Mixe     | er                 |                   |        |       |        |          |          |
| Serial Number:                           | 2912WTHR         | 0383               |                   |        |       |        |          |          |
| MAC Address:                             | 6CECEBA21        | 1E15               |                   |        |       |        |          |          |
| Firmware Version:                        | 1.2.1610         |                    |                   |        |       |        |          |          |
| Standalone Operation:                    | Disabled         |                    |                   |        |       |        |          |          |

Figure 2. Matrix Mixer Pre-Amp Dashboard

# **Using the Dashboard**

The dashboard displays the following fields:

| Table 1. Appliance Dashboard Fields |                                                                                                    |  |  |
|-------------------------------------|----------------------------------------------------------------------------------------------------|--|--|
| Device Type                         | Identifies the model of this device.                                                                                                    |  |  |
| Serial Number                       | Identifies the serial number for the device.                                                                                                    |  |  |
| MAC Address                         | Identifies the Media Access Control (MAC) address,<br>which is a unique identifier assigned to network inter-<br>faces for communications on the physical network seg-<br>ment. |  |  |
| Firmware Version                    | Identifies the firmware version installed on the device.                                                                                                    |  |  |
| Standalone Operation                | Enables or disables Standalone mode.                                                                                                    |  |  |

The following buttons are available at the top of all pages in the application.

| Table 2. Appliance Dashboard Buttons |                                                                                                    |  |  |
|--------------------------------------|----------------------------------------------------------------------------------------------------|--|--|
| Dashboard                            | Displays the dashboard.                                                                                                    |  |  |
| Configuration Settings               | Accesses the Configuration Settings page where you can<br>view and set various options. If Standalone Operation is<br>not enabled, you can also receive configuration settings<br>from a Nyquist server. |  |  |
| Network Settings                     | Accesses the Network Settings page where you can view and set network settings, such as the static IP address.                                                                                           |  |  |
| Firmware Update                      | Accesses the Firmware Update page where you can view<br>the current Nyquist version, update firmware to a new<br>version, restore the configuration to factory defaults,<br>and reboot the appliance.    |  |  |
| Logs                                 | Accesses log files, which record either events or mes-<br>sages that occur when software runs and are used when<br>troubleshooting the appliance.                                                        |  |  |
| DSP                                  | Accesses the DSP page where you can view and set parameters for Digital Signal Processing (DSP).                                                                                                    |  |  |
| Help                                 | Accesses the appliance's online help.                                                                                                    |  |  |

#### Table 2. Appliance Dashboard Buttons

#### **Table 2. Appliance Dashboard Buttons**

| Manual | Displays this appliance's configuration guide. |
|--------|------------------------------------------------|
| Logout | Logs out of the appliance's web UI.            |

# **Standalone Operation**

This device can also run in Standalone Operation mode, where it will not interact with a Nyquist server (e.g., E7000 or C4000). This means the device will not:

- Fetch device configuration from Nyquist server
- Register with Nyquist server (via SIP)
- Store backup information to Nyquist server
- Allow access to Nyquist server-based NTP

Standalone Operation allows this device it to be used without a Nyquist server as a generic SIP endpoint when integrated with a 3<sup>rd</sup>-party VoIP telephone system or other SIP server-based solutions, such as a unified communications (UC) platform. In a non-SIP environment, these devices are capable of receiving audio through one or more prioritized multicast channels.

# **Updating Firmware**

When you select **Firmware Update** from the appliance's web UI, the Firmware Update page appears. From this page you can determine which Nyquist firmware version the appliance is using and if an update is available. You can also load a firmware release, install the loaded firmware, restore the configuration to factory defaults, and reboot the appliance.

*Note:* A Nyquist appliance connected to the Nyquist network receives a configuration file from the Nyquist server that includes the latest firmware available from the server. If the firmware is different from the one installed on the appliance, an automatic firmware update occurs unless the **Firmware** parameter for the station is left blank. Refer to the *Nyquist System Administrator Guide* for more information.

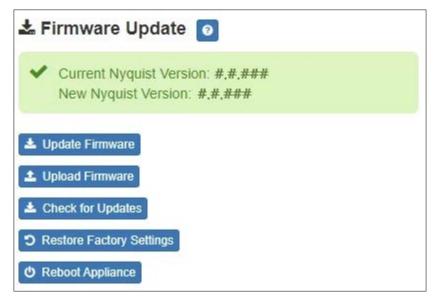

Note: Some buttons only appear on this page when applicable.

#### Figure 3. Firmware Update Page

To use the Firmware Update page:

- 1 On the appliance web UI's main page, select **Firmware Update** to view or update the firmware version.
  - If the device is in Standalone mode, the Check for Updates button will be shown. Selecting it checks the Bogen website for the latest firmware version available. If a version newer than the one currently installed is found, it is downloaded to the appliance and the Update Firmware button will be shown.
  - If you already have a firmware file you would like to install to the appliance, select Upload Firmware to upload the firmware file from your computer to the appliance. A popup screen appears that allows you to select the file that you want to upload. You can navigate to the file's location. After you select the file, select Upload.

The page displays the uploaded firmware version ("New Nyquist Version") and an **Update Firmware** button appears. Select this button if you want to update the appliance's firmware to the uploaded version.

- If you want to return your appliance to its original factory configuration, select **Restore Factory Settings**.
- Select **Reboot Appliance** to restart your appliance.

| Current Nyquist Version  | Shows the version of the appliance's currently installed firmware.                                                                                                   |
|--------------------------|----------------------------------------------------------------------------------------------------|
| New Nyquist Version      | Shows the version of the firmware that has been loaded, though not installed, onto the appliance.                                                                    |
| Update Firmware          | Available only when a new firmware version has<br>been loaded onto the appliance (as specified in<br>New Nyquist Version).                                           |
|                          | Installs the loaded firmware. A reboot may be required after installation.                                                                                           |
| Upload Firmware          | Prompts the user to specify a firmware file, which will then be loaded (though not installed) onto the appliance.                                                    |
|                          | <i>Note</i> : To obtain the firmware file for a specific version, please contact Bogen Technical Support.                                                            |
| Check for Updates        | Available only when the appliance is configured for Standalone mode.                                                                                                 |
|                          | Checks the Bogen website for the latest firmware version available and, if it finds a version newer than what is currently installed, downloads it to the appliance. |
|                          | <i>Note:</i> Ensure your Nyquist appliance has network access to bogen-ssu.bogen.com, port 22.                                                                       |
| Restore Factory Settings | Returns the appliance to its original factory con-<br>figuration.                                                                                                    |
|                          | <i>Note</i> : This does not install the original appliance firmware.<br>The firmware will not be changed.                                                            |
| Reboot Appliance         | Restarts the appliance.                                                                                                    |

#### Table 3. Firmware Update settings

# **Network Settings Tab Parameters**

Network settings can be configured dynamically by the Nyquist server or manually by using the appliance's web UI.

To manually configure network settings:

- 1 On the appliance web UI's main page, select **Network Settings**.
- 2 Select your desired network settings.
- 3 Select Save.

| P Address:            | 172.31.19.220     |
|-----------------------|-------------------|
| Netmask:              | 255.255.255.0     |
| Gateway:              | 172.31.19.254     |
| VLAN ID:              | 9                 |
| VLAN Priority:        | 0 - Best Effort - |
| NTP Server:           | 172.31.19.203     |
| IFTP Server:          | 172.31.19.203     |
| TFTP Server from DHCP | No 🗸              |
| DHCP Enabled:         | Yes 🗸             |
| Reboot Appliance:     | No 🗸              |

#### Figure 4. Network Settings

Network settings are described in the following table:

#### **Table 4. Network Settings**

| IP Address | Identifies the IP address assigned to the appliance.                                              |
|------------|---------------------------------------------------------------------------------------------------|
| Netmask    | Identifies the subnetwork subdivision of an IP net-<br>work.                                      |
| Gateway    | Identifies the address, or route, for the default gate-<br>way.                                   |
| VLAN ID    | Identifies the Virtual Local Area Network (VLAN) for this appliance. Values range from 0 to 4094. |

| Table 4. Network Settings (Continued) |                                                                                                    |  |  |
|---------------------------------------|----------------------------------------------------------------------------------------------------|--|--|
| VLAN Priority                         | Identifies the priority of the network traffic on the VLAN. Priority can range from 0 through 7.                                                                                                    |  |  |
| NTP Server                            | Identifies the IP address or the domain name of the Network Time Protocol (NTP) Server.                                                                                                    |  |  |
|                                       | <i>Note:</i> This field is only editable when Standalone Operation is enabled.                                                                                                    |  |  |
| TFTP Server                           | Identifies the host name or IP address of the Trivial<br>File Transfer Protocol (TFTP) server.                                                                                                    |  |  |
|                                       | The specified TFTP server can be used to automati-<br>cally set this device's <b>Configuration</b> settings via the<br><b>Get Configuration from Server</b> button.                                                                                                    |  |  |
|                                       | If <b>TFTP Server from DHCP</b> (see below) is set to "Yes",<br>this value will be auto-configured via DHCP option<br>66, assuming the DHCP server has been configured<br>to provide option 66. For details, see the documenta-<br>tion for your DHCP server.                                                                   |  |  |
|                                       | <i>Note:</i> A TFTP server runs on the Nyquist server on port 69 (the standard TFTP port) and the optional Nyquist DHCP service automatically provides this TFTP address via option 66.                                                                                                    |  |  |
|                                       | <i>Note</i> : If this value is unspecified, the <b>TFTP Server from DHCP</b> will automatically be set to "Yes", this field will become read-<br>only, and DHCP will be used to configure this setting. To change<br>this value, the <b>TFTP Server from DHCP</b> setting must be set to<br>No, which makes the field editable. |  |  |
|                                       | <i>Note:</i> This setting is not available when Standalone Operation is enabled.                                                                                                    |  |  |
| TFTP Server from DHCP                 | "Yes" means the device will use the DHCP option 66 value to retrieve an address for the TFTP Server from DHCP.                                                                                                    |  |  |
|                                       | "No" means the device will ignore the DHCP option 66 value and use the manually configured value of the TFTP Server (see above).                                                                                                    |  |  |
|                                       | <i>Note:</i> This setting is not available when Standalone Operation is enabled.                                                                                                    |  |  |
| DHCP Enabled                          | Indicates if the device is enabled to use DHCP to retrieve its IP configuration.                                                                                                    |  |  |
| Reboot Appliance                      | Indicates that this appliance should reboot when the Save button is clicked.                                                                                                    |  |  |

# **Configuration Settings Tab Parameters**

The easiest way to configure Nyquist appliances is to obtain configuration settings from the Nyquist server by selecting **Get Configuration From Server**. However, you can manually configure an appliance through the appliance's Web UI when Standalone Operation is enabled (see "*Standalone Operation Configuration Settings" on page 11*).

To manually configure your Nyquist appliance:

- 1 On the appliance Web UI's main page, select **Configuration Settings**.
- 2 View the settings as described in Table 5 on page 10 for normal configuration, or modify the settings as described in "*Standalone Operation Configuration Settings" on page 11* for Standalone Operation configuration.
- 3 If changes were made (Standalone Operation only), click the Save Configuration Settings and/or Save Multicast Addresses buttons to save your changes.

| Veb Username: a     | dmin        |             |            |              |            |          |
|---------------------|-------------|-------------|------------|--------------|------------|----------|
|                     | IP Address  | Port Number | Cut Level  | Station List |            |          |
| mergency-All-Call:  | 239.1.1.121 | 6061        | -40        | 1            |            |          |
| All-Call:           | 239.1.1.123 | 6002        | -35        | 1            |            |          |
| Audio Distribution: | 239.1.1.122 | 6090        | -42        | 1            |            |          |
| Multicast 1:        | 239.1.1.166 | 6666        | -32        | 1            |            |          |
| yquist Control      | Password    |             |            |              |            |          |
| Port Number Port T  | 100707      |             | Account Id |              | Local Port | Username |

Figure 5. Appliance Configuration Settings (Standalone disabled)

The following table describes the **Configuration Settings** tab settings when Standalone Operation is *not* enabled for this device:

| Get Configuration from<br>Server | Retrieves configuration settings (i.e., web username,<br>server, and local port) from the TFTP server specified in<br>the Network Settings (see Table 4 on page 7).                                                                                                    |
|----------------------------------|----------------------------------------------------------------------------------------------------|
| Web Username                     | Displays the username of the current user.                                                                                                    |
| Emergency-All-Call               | Identifies the IP address, port number, cut level (vol-<br>ume), and station list used for emergency all-call<br>pages.                                                                                                    |
| All-Call                         | Identifies the IP address, port number, cut level (vol-<br>ume), and station list used for all-call pages.                                                                                                    |
| Audio Distribution               | Identifies the IP address, port number, cut level (vol-<br>ume), and station list used for audio distribution.                                                                                                    |
| Multicast #                      | Identifies the IP address, port number, cut level (vol-<br>ume), and station list used for the multicast audio<br>stream of a specific zone. If this device belongs to<br>more than one zone, then multiple <b>Multicast</b> # entries<br>will be displayed.                                        |
| Nyquist Control Password         | Specifies a password used to secure Nyquist control<br>messages between this device and the Nyquist server.<br>This value must match the password specified on the<br>Nyquist server to support certain Nyquist features,<br>such as sound masking, amp protection mode, and sta-<br>tion check-in. |
|                                  | The specified password must be exactly 20 characters long and include uppercase, lowercase, and numeric characters.                                                                                                    |
|                                  | <i>Note:</i> This password cannot be set unless the Web Password has been changed from the default value.                                                                                                    |

#### Table 5. Configuration Settings (Standalone disabled)

The **Configuration Settings** tab also displays the following information for each **Device Station** attached to the amplifier:

| Port Number | Shows the output port/channel number of the appli-<br>ance. |
|-------------|-------------------------------------------------------------|
| Port Type   | Shows the station type to which the port connects.          |

| Account ID | Shows the SIP account (IP address) associated with the device preceded by the extension of the device associ-<br>ated with this port. |
|------------|----------------------------------------------------------------------------------------------------|
| Local Port | Shows the port used for SIP.                                                                                                    |
| Username   | Shows the username or extension for the station associ-<br>ated with the port.                                                        |

# **Standalone Operation Configuration Settings**

Configuring this device consists of specifying one or more of the following:

- The SIP server addresses, ports, and SIP extensions at which to register for incoming SIP calls.
- The input multicast (Receive) addresses (and ports) from which the device will receive encoded signals, which will then be converted to analog and played to the line output.

To receive networked audio, configure one or more **Multicast Addresses (Receive)** entries with the multicast addresses and ports from which to receive the encoded streams. Specify a codec and cut level for each Multicast Address. The output Channels for this device will always be the Line Out on which to play the received (and decoded) audio signal.

| Configuration Settings                   | 0                                         |                   |           |          |                |             |
|------------------------------------------|-------------------------------------------|-------------------|-----------|----------|----------------|-------------|
| Device Type:                             | NQ-P0100-Matrix Mixer Pre Amp             |                   |           |          |                |             |
| Device Name:                             | Nyquist Mixer                             |                   |           |          |                |             |
| Web Username:                            | admin                                     |                   |           |          |                |             |
| Web Password:                            |                                           |                   |           |          |                |             |
| Web Confirm Password:                    |                                           |                   |           |          |                |             |
| Time Zone:                               | Select a time zone                        |                   |           |          |                |             |
| Prioritize Line Input:                   | No                                        |                   |           |          |                |             |
| PTT Output:                              | None -                                    |                   |           |          |                |             |
| Enable SIP Calls:                        | Yes 🕶                                     |                   |           |          |                |             |
| SIP Server Address:                      |                                           |                   |           |          |                |             |
| SIP Network Port:                        |                                           |                   |           |          |                |             |
| SIP Codecs:                              | G722 ulaw alaw                            |                   |           |          |                |             |
| SIP Extension (Line Out):                |                                           |                   |           |          |                |             |
| SIP Username (Line Out):                 |                                           |                   |           |          |                |             |
| SIP Password (Line Out):                 |                                           |                   |           |          |                |             |
| Cut Level (Line Out): -6 dB              |                                           |                   |           |          |                |             |
| Save Configuration Settings              |                                           |                   |           |          |                |             |
|                                          |                                           |                   |           |          |                |             |
| 🚠 Multicast Addresses (Red               | ceive) 🛨                                  |                   |           |          |                |             |
| Sorting: Disabled<br>Multicast IP Addres | ss Multicast Port Numbe                   | er Co             | odec      | Channels | Cut Level (dB) | Description |
| <b>⊕</b> <u>239.1.1.1</u>                | 6000                                      |                   | 711 u-law | Line Out | -20            | Empty       |
| Note: The following codecs are suppo     | rted for multicast: G711 u-law, G711 a-la | aw, G722, and OPU | S.        |          |                |             |
| Save Multicast Addresses                 |                                           |                   |           |          |                |             |

Figure 6. Appliance Configuration Settings (Standalone enabled)

The following table describes the **Configuration Settings** tab settings when Standalone Operation is enabled for this device:

#### Table 6. Configuration Settings (Standalone enabled)

| Device Type          | Displays the type of this device.                      |
|----------------------|--------------------------------------------------------|
| Device Name          | Provide a name for this device.                        |
| Web Username         | Provide a web username for this appliance.             |
| Web Password         | Provide a web password for logging into the appliance. |
| Web Confirm Password | Re-enter the password used to log into the appliance.  |
| Time Zone            | Select the time zone in which the device resides.      |

### Table 6. Configuration Settings (Standalone enabled)

| Prioritize Line Input                    | If a channel simultaneously receives input signals from<br>both a network input and a line input, "Yes" means the line<br>input is used, "No" means the network input is used.                     |
|------------------------------------------|----------------------------------------------------------------------------------------------------|
|                                          | Yes or No                                                                                                    |
| PTT Output                               | Specify the output port to which the PTT microphone sig-<br>nal (from line input 4) will be sent.                                                                                                  |
|                                          | Select one of the following values:                                                                                                    |
|                                          | • Disabled                                                                                                    |
|                                          | Line Out                                                                                                    |
| Enable SIP Calls                         | Enables this device to receive one-way SIP calls, wherein<br>only the caller can be heard (such as announcements). If<br>enabled, a number of SIP-related configuration settings<br>are displayed. |
|                                          | Yes or No                                                                                                    |
| SIP Server Address <sup>a</sup>          | Specify the IP address of the SIP Registration Server with which the device will register.                                                                                                    |
| SIP Network Port <sup>a</sup>            | Specify the IP port on which to communicate with the SIP Registration Server (typically 5060).                                                                                                    |
| SIP Codecs <sup>a</sup>                  | Displays a read-only list of codecs allowed on SIP sessions.                                                                                                    |
| SIP Extension <sup>a</sup><br>(Line Out) | Specify the SIP extension corresponding to the Line Out channel.                                                                                                    |
|                                          | The extension, along with the IP address, is used to specify<br>the URI used to place a SIP call to this extension:                                                                                |
|                                          | sip: <extension>@<local_ip_address></local_ip_address></extension>                                                                                                    |
| SIP Username <sup>a</sup><br>(Line Out)  | Specify the SIP username used to register the Line Out channel with the SIP server.                                                                                                    |

### Table 6. Configuration Settings (Standalone enabled)

| SIP Password <sup>a</sup><br>(Line Out)                                                | Specify the SIP registration password used to register the Line Out channel with the SIP server.                                            |  |
|----------------------------------------------------------------------------------------|----------------------------------------------------------------------------------------------------|--|
| Cut Level <sup>a</sup><br>(Line Out)                                                   | Specify the intercom volume to be used for SIP calls over Line Out.                                                                         |  |
|                                                                                        | This can be a value from -42 and 0 dB.                                                                                                    |  |
|                                                                                        | The default value is -20 dB.                                                                                                    |  |
|                                                                                        | <i>Note</i> : To modify, click on the value, adjust the slider on the popup using the cursor keys or mouse, and click the check box button. |  |
| a. Available only when Enable SIP Calls has a value of Yes.                            |                                                                                                    |  |
| The following parameters appear for each Multicast Address configured for this device. |                                                                                                    |  |

| Multicast IP Address  | The multicast IP address on which to receive audio streams. |
|-----------------------|-------------------------------------------------------------|
| Multicast Port Number | The multicast port on which to receive audio streams.       |

| Codec          | The codec to be used when decoding audio. Select one of the following values:                                                                                                    |
|----------------|----------------------------------------------------------------------------------------------------|
|                | • G711 u-law                                                                                                    |
|                | Intercom quality                                                                                                    |
|                | <ul> <li>A narrowband audio codec that provides toll-qual-<br/>ity audio at 64 kbps. The u-law version is primarily<br/>used in North America and Japan.</li> </ul>                                                      |
|                | • G711 a-law                                                                                                    |
|                | Intercom quality                                                                                                    |
|                | <ul> <li>A narrowband audio codec that provides toll-qual-<br/>ity audio at 64 kbps. The a-law version is primarily<br/>used in most countries outside of North America<br/>and Japan.</li> </ul>                        |
|                | • G722                                                                                                    |
|                | Tone and paging quality                                                                                                    |
|                | <ul> <li>A wideband audio codec operating at 48, 56, and<br/>64 kbps.</li> </ul>                                                                                                    |
|                | • OPUS                                                                                                    |
|                | Music quality                                                                                                    |
|                | <ul> <li>An audio codec format designed for speech and<br/>general audio, supporting low latency, constant and<br/>variable bitrate encoding (6 to 510 kbps), and five<br/>sampling rates (from 8 to 48 kHz).</li> </ul> |
| Channels       | Specifies to which channel(s) the multicast audio will be output. Only one option is available for this device:                                                                                                    |
|                | Line out                                                                                                    |
| Cut Level (dB) | Adjusts the cut level for the audio stream.                                                                                                    |
|                | This can be a value from -70 to 0 dB.                                                                                                    |
|                | The default value is -20 dB.                                                                                                    |
|                | <i>Note</i> : To modify, click on the value, adjust the slider on the popup using the cursor keys or mouse, and click the check box button.                                                                              |
|                | To fine tune the cut level per channel, adjust the gain settings on the DSP Router.                                                                                                    |
| Description    | User-specified description of this multicast address.                                                                                                    |
|                | This setting can contain a maximum of 30 characters and should not contain any of the following: []{}<>,  :                                                                                                    |

*Note:* Multicast Addresses should be ordered by priority, highest priority first. If multiple streams are active simultaneously, the one with the highest priority will be played.

Note: A maximum of 24 multicast entries is supported.

# **Accessing Log Files**

A log file records events and messages that occur when software runs, to be used when troubleshooting the appliance. From the appliance's web-based UI, log files can be viewed directly or exported via download to your PC, Mac, or Android device, where they can be copied to removable media or attached to an email for technical support.

To view a log file:

- 1 On the appliance Web UI's main page, select **Logs**.
- From the drop-down menu, select the log that you want to view.Multiple versions of the same log, and zipped copies of the log, may be available.
- 3 To export the file, select **Export**.A link to a .txt file appears in the browser's lower left corner.

| slog                                                                                                    | <b>v</b>                                                                                                    |
|----------------------------------------------------------------------------------------------------|----------------------------------------------------------------------------------------------------|
| ar/log/syslog                                                                                                    |                                                                                                    |
| Export                                                                                                    |                                                                                                    |
| Sep 26 14:53:10 a                                                                                                | m rsyslogd: [origin software="rsyslogd" swVersion="8.4.2" x-pid="653" x-info="http://www.rsyslog.com"] rsyslogd was HUPed                             |
| Sep 26 14:53:10 a                                                                                                | rm rsyslogd0: action 'action 17' resumed (module 'builtin:ompipe') [try http://www.rsyslog.com/e/0]                                                   |
| Sep 26 14:53:10 a                                                                                                | rm rsyslogd-2359: action 'action 17' resumed (module 'builtin:ompipe') [try http://www.rsyslog.com/e/2359 ]                                           |
| Sep 26 14:53:25 a                                                                                                | rm nyq-appliance[1881]: Server: Asterisk PBX 13.11.2                                                                                                  |
| Sep 26 14:53:25 a                                                                                                | rm nyq-appliance[1881]: Content-Length: 0                                                                                                    |
| Sep 26 14:53:25 a                                                                                                | rm nyq-appliance[1881]: #015                                                                                                    |
| Sep 26 14:53:25 a                                                                                                | rm nyq-appliance[1881]:end msg                                                                                                    |
| Sep 26 14:53:25 a                                                                                                | rm nyq-appliance[1881]: 14:52:31.026 pjsua_core.cTX 764 bytes Request msg REGISTER/cseq=21859 (tdta0xb57039f0) to UDP 10.10.10.31:5060:               |
| Sep 26 14:53:25 a                                                                                                | rm nyq-appliance[1881]; REGISTER sip:10.10.10.31 SIP/2.0                                                                                              |
| Sep 26 14:53:25 a                                                                                                | rm nyq-appliance[1881]: Via: SIP/2.0/UDP 10.10.10.35:47339;rport;branch=z9hG4bKPjg3eYVWsb1aQhd-E7VOgOhDSOk3W9Bri6                                     |
| Sep 26 14:53:25 a                                                                                                | rm nyq-appliance[1881]: Max-Forwards: 70                                                                                                    |
| Sep 26 14:53:25 a                                                                                                | rm nyq-appliance[1881]: From: <sip:0107@10.10.10.31>;tag=8bPAjTcVgud3l1uoLNwPOnCP1gLEGYh1</sip:0107@10.10.10.31>                                      |
| Sep 26 14:53:25 a                                                                                                | rm nyq-appliance[1881]: To: <sip:0107@10.10.10.31></sip:0107@10.10.10.31>                                                                             |
| Sep 26 14:53:25 a                                                                                                | rm nyq-appliance[1881]: Call-ID: 66YqYg4rqkpnnJOkxgjuYaW1m0pGPwr1                                                                                     |
| Sep 26 14:53:25 a                                                                                                | m nyq-appliance[1881]: CSeq: 21859 REGISTER                                                                                                    |
|                                                                                                    | rm nyq-appliance[1881]: Contact: <sip:0107@10.10.10.35:47339;ob></sip:0107@10.10.10.35:47339;ob>                                                      |
| Sep 26 14:53:25 a                                                                                                | rm nyq-appliance[1881]: Expires: 60                                                                                                    |
| Sep 26 14:53:25 a                                                                                                | m nyq-appliance[1881]: Allow: PRACK, INVITE, ACK, BYE, CANCEL, UPDATE, INFO, SUBSCRIBE, NOTIFY, REFER, MESSAGE, OPTIONS                               |
| and the second second second second second second second second second second second second second second second | rm nyq-appliance[1881]: Authorization: Digest username="0107", realm="asterisk", nonce="1506437551/7ac1109379c6794efd6989031a7a5603", uri="sip:10.10. |
| Sep 26 14:53:25 a                                                                                                | rm nyq-appliance[1881]: Content-Length: 0                                                                                                    |
| a fear and the second second                                                                                     | rm nyq-appliance[1881]: #015                                                                                                    |
|                                                                                                    | rm nyq-appliance[1881]:end msg                                                                                                    |
| and the second second second second                                                                              | rm nyq-appliance[1881]: 14:52:31.035 pjsua_core.c .RX 495 bytes Response msg 200/REGISTER/cseq=21859 (rdata0xb57012ac) from UDP 10.10.10.31:506       |
| and the second second second second                                                                              | rm nyq-appliance[1881]: SIP/2.0 200 OK                                                                                                    |
| a de la constante de la constante de la constante de la constante de la constante de la constante de la constan  | rm nyq-appliance[1881]: Via: SIP/2.0/UDP 10.10.10.35:47339;rport=47339;received=10.10.10.35;branch=z9hG4bKPjg3eYVWsb1aQhd-E7VOgOhDSOk3W9Brit          |
|                                                                                                    | rm nyq-appliance[1881]: Call-ID: 66YqYg4rqkpnnJOkxgjuYaW1m0pGPwr1                                                                                     |
|                                                                                                    | rm nyq-appliance[1881]: From: <sip:0107@10.10.10.31>;tag=8bPAjTcVgud3l1uoLNwPOnCP1gLEGYh1</sip:0107@10.10.10.31>                                      |
| Sep 26 14:53:25 a                                                                                                | rm nyq-appliance[1881]: To: <sip:0107@10.10.10.31>;tag=z9hG4bKPjg3eYVWsb1aQhd-E7VOgOhDSOk3W9Bri6</sip:0107@10.10.10.31>                               |

Figure 7. Logs

Available logs are described in the following table. If a log file is empty, however, it will not appear in the drop-down list of available logs.

| Log        | Description                                                                                                    |
|------------|----------------------------------------------------------------------------------------------------|
| ampws.log  | Contains information about protection status and logs protection events with temperature information at the time of event. |
| auth.log   | Contains system authorization information, including user logins and authentication methods that were used.                |
| btmp       | Contains information about failed login attempts.                                                                          |
| daemon.log | Contains information logged by the various back-<br>ground daemons that run on the system.                                 |
| debug      | Contains errors and debug information.                                                                                     |
| dpkg.log   | Contains information that is logged when a package is installed or removed using dpkg command.                             |
| faillog    | Contains user failed login attempts.                                                                                       |

#### Table 7. Logs

#### Table 7. Logs (Continued)

| Log          | Description                                                                                          |
|--------------|----------------------------------------------------------------------------------------------------|
| kern.log     | Contains information logged by the kernel and recent login information for all users.                |
| lastlog      | Contains information on the last login of each user.                                                 |
| messages     | Contains messages generated by Nyquist.                                                              |
| php5-fpm.log | Contains errors generated by the PHP script.                                                         |
| syslog       | Contains list of errors that occur when the server is run-<br>ning and server start and stop records |
| user.log     | Contains information about all user level logs.                                                      |

# **Setting DSP Parameters**

When you select **DSP** (Digital Signal Processing) from the appliance's web UI, the DSP page appears. This page presents a mixing board interface, allowing you to monitor, control, and perform DSP operations on the signals of the input and output channels.

*Note:* Digital Signal Processing (DSP) refers to the digital operations that are performed to modify or control the digital signal.

The signal for a channel can come from either of two sources:

- 1 An analog line input signal
- 2 A digital VoIP audio stream or multicast audio

The level of an analog line input signal can be adjusted via the mixer's Input Gain control. The analog signal is then converted to a digital signal, after which its level is then controlled using the slider control.

Digital VoIP audio streams received over the network, either as SIP–initiated phone calls or as multicast audio (see SIP and Multicast configuration settings in "*Configuration Settings Tab Parameters" on page 9*), are controlled by the mixer's Network input channel (Input 5).

*Note:* The network channel, Input 5, controls the levels and DSP processing for the received network audio streams, while the Output channel controls the output levels and final DSP processing of the output signal. Keep in mind that the output channel may include other signals that have been sent via the DSP Router to those output channels, such as the signals from Inputs 1 through 4 (though network audio streams take precedence over the analog signals from Inputs 1 through 4).

Each digital signal, regardless of the source, is conditioned, filtered, and enhanced via the DSP processors, and its level adjusted via the mixing board's slider controls. The processed signal from each channel is then routed to the Output channel according to the DSP Router configuration (see "*Router*" on page 38).

The digital output of all channels that are routed to the Output channel are digitally merged, processed according to the output channel's DSP settings, and ultimately converted to an analog signal and sent to the output connectors. Signals that are routed to the Network output channels via the DSP Router can be sent as digital audio to the network using a Nyquist server's Audio Distribution feature.

*Note:* Audio Distribution functionality requires a Nyquist server and is not supported in Standalone Operation mode.

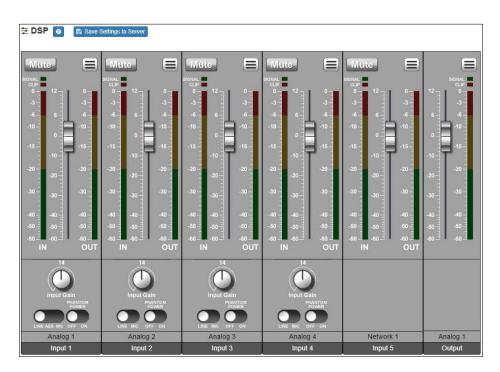

The DSP page displays a mixing board console comaining five input strips and one output strip. Each strip controls the audio signal for a given channel, providing muting, input/output levels, signal processing, and more. Signal processing includes traditional

audio processing, such as compressors, noise gates, equalizers, and more. There are some differences between the controls available for different channel types (e.g., output channels do not have input gain controls), but they otherwise operate very similarly.

This console can be used to do the following:

- View Signal and Clip indicators for each channel.
- Set the channel level for input and output channels.
  - The Input 1, 2, 3, and 4 channel faders control the output levels at which the digitized signal from the four analog input channels will be sent to the network devices, Line Out, and Speaker Out channels (subject to Router settings).
  - The Input 5 channel fader controls the output level at which the signal from the network input channel will be sent to the Output channel.
  - The Output channel fader controls the overall level of the Output channel.
- Apply DSP features to the signal of each input and output channel individually.
- Specify whether each analog input channel uses **Line** or **Mic** input. For Input 1, **AES** is also a digital input option. (See "*Selecting Input Type, Input Gain, and Phantom Power*" on page 24.)
- Adjust **Input Gain** level for each analog input channel. (See "Selecting Input Type, Input Gain, and Phantom Power" on page 24.)
- Control **Phantom Power** for any channel using **Mic** as the input. (See "Selecting Input Type, Input Gain, and Phantom Power" on page 24.)

Selecting the DSP Features button at the top–right corner of a channel displays a menu of DSP features for that channel. Each channel, both input and output, has its own associated menu, and the corresponding DSP features will be applied to the signal for that particular channel.

The various mixer controls, as well as the DSP features available via the DSP Features menu, are briefly described in the following table and will be discussed in more detail in subsequent sections.

*Note:* The DSP page (including the mixing board and other DSP pages) can only be used by one browser session at a time. If another session is already connected and using this DSP page, the mixing board displayed will be disabled.

#### Table 8. DSP Page

| Save Settings to Server | Backs up the DSP settings to the server. If this device is<br>later replaced or reset to factory defaults, these DSP set-<br>tings can be restored when the new device is "swapped"<br>for the old on the Nyquist server. |
|-------------------------|----------------------------------------------------------------------------------------------------|
|                         | Note: This button appears on each DSP feature page.                                                                                                    |
| Mute                    | Silences the audio for the selected channel.                                                                                                    |
| DSP Features button     | Presents a menu of DSP features that can be applied to the corresponding channel.                                                                                                    |
| Channel Fader           | Adjusts the channel volume level in 1-dB increments.                                                                                                    |
| Signal LED              | Illuminates when a signal is being received.                                                                                                    |
| Clip LED                | Illuminates when a signal has exceeded the maximum threshold, indicating that the signal is "clipping."                                                                                                    |
|                         | Note: When Sound Masking is enabled, Clip LED is illuminated.                                                                                                    |
| IN VU meter             | Indicates the strength of the input signal.                                                                                                    |
| OUT VU meter            | Indicates the strength of the output signal.                                                                                                    |
| Input Gain              | Adjusts the strength of the input signal.                                                                                                    |
| Line/AES/Mic            | Determines whether the input signal coming from the channel's input jack is at line or microphone level, or if it is encoded as a digital AES signal.                                                                     |
| Phantom Power           | Determines if phantom power is being provided to the input microphone.                                                                                                    |

The DSP features that can be applied to a channel, accessible through the DSP Features menu, are described in *Table 9*.

Table 9, DSP Features

| Compressor | Lessens the dynamic range between the loudest and qui-<br>etest parts of an audio signal. |
|------------|-------------------------------------------------------------------------------------------|
| Ducker     | Lowers, or ducks, the output of a channel when another signal is encountered.             |
| Graphic EQ | Uses fixed frequencies to tailor the frequency content of an audio signal.                |

#### Table 9, DSP Features

| High/Low Pass  | Filters out frequencies in the input signal that are above and below specified high and low cutoff frequencies.                                                          |
|----------------|----------------------------------------------------------------------------------------------------|
| Limiter        | Prevents a signal from exceeding an adjustable maximum level.                                                                                                    |
| Noise Gate     | Eliminates low-level hiss, noise, or leakage, particularly when there is a high level of ambient noise.                                                                  |
| Parametric EQ  | Uses a center/primary frequency to allow tailoring of the frequency content of an audio signal.                                                                          |
| Router         | Routes the audio signals from each input channel to zero<br>or more output channels, as well as adjusting the level of<br>each input signal per selected output channel. |
| Settings       | Allows you to provide names and colors for the input and output channels.                                                                                                |
| Signal Present | Allows you to configure the threshold level and duration<br>that a signal must reach before the Signal LED will be acti-<br>vated for this channel.                      |
| Reset button 🕥 | Present on almost all DSP screens other than the main mixer, this button will reset the DSP settings to the displayed feature's default setting.                         |

You can set **Limiter** and **Signal Present** parameters for the output signal or set global **Ducker**, **Router**, and **Settings** options by selecting the option you want from the dropdown menu available for the output.

| 🗄 DSP 💿 🖪 Save                                                                                                    | Settings to Server                                                                                                    |                                                                                                    |                          |                                          |                                                                                                    |
|----------------------------------------------------------------------------------------------------|----------------------------------------------------------------------------------------------------|----------------------------------------------------------------------------------------------------|--------------------------|------------------------------------------|----------------------------------------------------------------------------------------------------|
| Mute                                                                                                    | Mute                                                                                                    | Mute                                                                                                    | Mute                     | Mute                                     |                                                                                                    |
| BOMMA         12         0           0         12         3           4         6         4           -10         -10         -10           -15         -10         -15           -20         -20         -30           -30         -30         -30           -30         -30         -40           -40         -40         -40           -50         -60         -50                                                                                                    | BEINA<br>0 12 0 - 12 0 - 1 - 0 - 1                                                                                                    | SEAL         Composition         Composition <thcomposition< th=""> <thco< th=""><th>BOAL<br/>0 - 12 - 0</th><th>BOAL<br/>0 12 0<br/>-3 - 4<br/>-10 0<br/>-15</th><th>12<br/>12<br/>14<br/>15<br/>16<br/>16<br/>17<br/>16<br/>16<br/>17<br/>16<br/>16<br/>17<br/>16<br/>16<br/>17<br/>16<br/>16<br/>16<br/>16<br/>16<br/>16<br/>16<br/>16<br/>16<br/>16</th></thco<></thcomposition<> | BOAL<br>0 - 12 - 0       | BOAL<br>0 12 0<br>-3 - 4<br>-10 0<br>-15 | 12<br>12<br>14<br>15<br>16<br>16<br>17<br>16<br>16<br>17<br>16<br>16<br>17<br>16<br>16<br>17<br>16<br>16<br>16<br>16<br>16<br>16<br>16<br>16<br>16<br>16 |
| AD 3 AD 40 AD 40 A | Leo S en S es S<br>IN OUT<br>Input Gain<br>Input Gain<br>Input C | 20 3 en 3 eg 3<br>IN OUT                                                                                                    | ag d ag d ag d<br>IN OUT | sec 2 sec 2 sec 2<br>IN OUT              | Analog 1<br>Output                                                                                                    |

Figure 9. DSP Output Options

### **Setting the Channel Level**

The channel level control is a *channel fader*, which is adjusted in 1-dB increments and controls the output level for the channel. The channel levels can range from -60 to +12 dB. If you place the mouse over the fader, the numerical value of the level appears.

### **Adjusting Volume Levels**

The channel fader control can be used to adjust the channel's output level in 1-dB increments between -60 and +12 dB. The overall adjusted output level of the channel signal can be viewed on the **OUT** VU meter, marked in 2-dB increments between -60 and 0 dB.

*Tip:* For best results, adjust input signal levels until you have a strong signal (i.e., within the green and yellow areas on the meter), then adjust the final output levels using the DSP Outputs controls.

To adjust the channel volume level:

- 1 On the appliance Web UI's main page, select **DSP**.
- 2 Use the channel's fader to adjust the volume level.

### **Knob Adjustments**

Many DSP controls use knobs to adjust one or more settings. The value of a knob can be adjusted in one of two ways:

- 1 Click the knob control, hold the mouse button down, and drag the mouse up or down to increase or decrease the value.
- 2 Double-click the knob, type a value into the resulting popup, and click the Save button.

# **Signal Indicators**

Each input channel has signal indicators and two vertical volume unit (VU) meters, labeled "IN" and "OUT".

The green input signal LED(s) automatically illuminates when a signal is being received.

The red **Clip** LED automatically illuminates when the signal is clipping (i.e., exceeding a predefined threshold). Clipping can result in distortion and, for output signals, can even damage speakers. Note that the specific level and duration that a signal must reach in order to trigger the input signal LED can be configured via the **Signal Present** settings.

The "IN" VU meter indicates the strength of the channel's input signal (after gain adjustments), while the "OUT" VU meter indicates the strength of the channel's output signal. The VU meter not only illuminates green, yellow, or red (depending on the signal level), but also has a scale ranging from -60 to 0 dB to indicate the actual signal level.

### **Muting a Channel**

You can mute a channel to cut off an audio signal and stop the input signal from being sent to the output channel. Note the input signal will still be visible on the IN meter, but the OUT meter will show that nothing is being forwarded to the output channel.

To mute a channel:

- 1 On the appliance Web UI's main page, select **DSP**.
- 2 Click the **Mute** button for the channel that you want to silence.

The **Mute** button will illuminate red. You can click the **Mute** button again to unmute the channel.

### Selecting Input Type, Input Gain, and Phantom Power

Just above the labels for the input channels is a switch that allows you to select either **Line** or **Mic** as the input, indicating the type of input signal being used. A line level signal is typically at least 50 dB greater than a mic level signal.

Input channel 1 has the option to select **AES** as a digital input type. Input channels 1–3 accept either XLR or Phoenix (also known as Euroblock) connectors, while channel 4 only accepts a Phoenix connector.

*Note:* AES stands for Audio Engineering Society 3, a standard for the exchange of digital audio signals between professional audio devices.

If you select **Mic** as the input, you can specify whether or not the microphone will use phantom power. Phantom power is electrical power that is sent to a condenser mic through its mic cable.

*Note:* Phantom power is only used by devices that contain active electronics, such as condenser microphones and many direct boxes. It uses a balanced signal, which renders it effectively invisible to balanced microphones that do not use it. When enabled, +15V of balanced phantom power is available on pins 2 and 3 of the XLR connector or the +/- terminals of the Phoenix connector.

# **Caution** Phantom powering can cause equipment malfunction, or even damage, if used with cables or adapters that connect one side of the input to ground, or if certain equipment other than microphones is connected to it.

Because input signal levels can vary greatly based on the attached device, you will want to adjust the **Input Gain** for a channel to ensure the input signal level is high enough to use, but not so high that it sounds distorted. The input signal level can be viewed on the "IN" VU meter and adjusted using the **Input Gain** knob.

*Tip:* Typically, a good input signal will vary between the high green and low yellow areas of the VU meter, but your ears should be the ultimate judge of a good signal. Remember, the purpose of the Input Gain is to adjust the strength of the input signal, *not* the volume of the final output signal.

### **Troubleshooting Gain Structure**

Channel faders should be set to 0 dB (*unity gain*) during the channel-level setup procedure.

The range for optimal **Input Gain** knob control operation is from about 9 o'clock to 2 o'clock.

#### **If Channel Clipping Occurs**

If the signal is clipping or producing audible distortion, the gain is too high. Reduce the **Input Gain** knob by turning the knob counterclockwise until the clipping and distortion have been eliminated. If the signal cannot be reduced below clipping with the Input level control at minimum and the input source is not a microphone, change the Input setting to **Line** to pad the signal to a lower level.

Also, make sure that the **Input Gain** setting offers a usable control range between the 0 and –20 dB positions on the gain knob control.

#### If Channel Volume Is Too Low

If the channel fader volume control must be set above the +6 dB position to provide adequate volume, the **Input Gain** setting is too low. Set the channel level fader to **0**, turn the **Input Gain** knob to the 1 o'clock position, and increase the **Input Gain** by turning the knob clockwise until clipping occurs or the VU meter's signal level is between –10 dB and –3 dB. Then, adjust the **Input Gain** to a setting just below the clipping level.

If the signal cannot be increased with the **Input Gain** knob at 2 o'clock to 3 o'clock, make sure the input is not set to **Line**.

*Note:* Some microphones produce very low output. It may not be possible to completely compensate for the low level, but it should be possible to provide a usable output signal. A quality dynamic microphone output level is approximately –55 dB. Check your microphone's specifications.

#### If Channel Volume Is Too High

If a channel is not clipping but the channel fader level control must be set below the –20 dB position to achieve the proper volume level, the **Input Gain** control setting is too high. Set the channel fader to the 0 dB position and adjust the **Input Gain** control knob until the desired volume level is achieved. Reduce the **Input Gain** by turning the knob counterclockwise.

If the signal cannot be reduced below clipping with the Input level control at minimum (and the input source is not a microphone), change the Input to **Line** to pad the signal to a lower level, set the channel fader control knob to the 0 dB position and adjust the **Input Gain** control until the desired volume level is achieved.

### Compressor

A compressor reduces the dynamic range of a signal. This effect is perceived as quieting loud sounds and boosting quiet sounds.

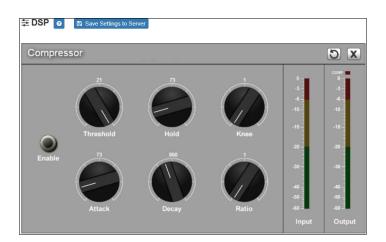

Figure 10. Compressor Settings

To adjust the compressor settings for a channel:

1 On the appliance Web UI's main page, select **DSP**.

- 2 Select the **Menu** button for the channel.
- 3 From the drop-down menu, select **Compressor**.
- 4 Make desired adjustments using the controls described in *Table 10, "Compressor Settings," on page 27.*

*Note:* If you want to return to the factory settings, select the **Reset** icon that appears in the right corner.

5 Select **Enable** to apply the settings to the selected channel.

| Table 10. Compressor Settings |                                                                                                    |
|-------------------------------|----------------------------------------------------------------------------------------------------|
| Enable                        | Enables or disables the compressor DSP effect for this channel.                                                                                                    |
| Threshold                     | Sets the threshold level, which is the point where the signal activates the compressor circuit.                                                                                                    |
|                               | The range is –135 to +21 dB.                                                                                                    |
| Attack                        | Sets how quickly or slowly compression will be applied<br>to the signal once the audio signal goes above the<br>threshold level. It specifies the length of time over which<br>the compression ratio will gradually increase from no<br>compression to full compression.                                             |
|                               | The range is 1 to 500 ms.                                                                                                    |
| Hold                          | Sets how long compression will be applied after the sig-<br>nal has fallen below the threshold.                                                                                                    |
|                               | The range is 1 to 500 ms.                                                                                                    |
| Decay                         | Sets how quickly or slowly compression will be removed<br>from the signal after the signal has dropped below the<br>threshold <i>and</i> the Hold interval has expired. It specifies<br>the length of time over which the compression ratio will<br>gradually decrease from full compression to no com-<br>pression. |
|                               | The range is 0 to 2000 ms.                                                                                                    |

| Table 10. Compressor Settings |                                                                                                    |
|-------------------------------|----------------------------------------------------------------------------------------------------|
| Knee                          | Sets how far below the threshold compression will begin<br>to be <i>gradually</i> applied to the signal. A very low value,<br>known as a <i>hard knee</i> , immediately applies full compres-<br>sion once the threshold is reached. A high value, known<br>as a <i>soft knee</i> , will gradually start applying compression<br>before the signal reaches the threshold, not reaching<br>the full effect until the threshold is reached, thereby<br>"rounding off" the compression effect. Increasing the<br>knee level decreases the obvious transition from the<br>uncompressed to the compressed sound. |
|                               | The range is 1 to 100 dB.                                                                                                    |
| Ratio                         | Sets the compression ratio to be applied to the signal.<br>For example, if the ratio is set for 6 (6:1), the input signal<br>must increase by 6 dB for the output level to increase by<br>1 dB.                                                                                                    |
|                               | The range is 1 to 100.                                                                                                    |
| Input meter                   | Shows the strength of the input signal.                                                                                                    |
| Output meter                  | Shows the strength of the output signal, providing a visual indicator of the effect of the compressor on the output signal.                                                                                                    |
| Comp LED                      | Illuminates when compression is being applied to the signal.                                                                                                    |

### **Ducker**

Ducking is an audio effect in which the level of one audio signal is reduced by the presence of another signal. For example, if background music is playing when a page is made, the ducker will sense the presence of audio from a paging microphone and trigger a reduction in the output of the music signal for the duration of the page. The ducker restores the original level for the background music once the page is over.

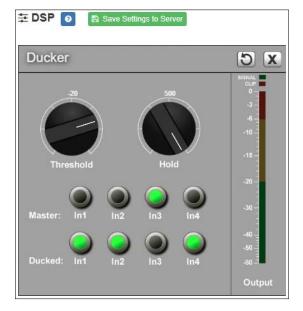

Figure 11. Ducker Parameters

To adjust the ducker settings for a channel:

- 1 On the appliance Web UI's main page, select **DSP**.
- 2 Select the **Menu** button for the channel or select the **Menu** button for the **Output**.
- **3** From the drop-down menu, select **Ducker**.

*Note:* If you want to return to the factory settings, select the **Reset** icon that appears in the right corner.

4 Make desired adjustments using the controls described in the following table:

#### **Table 11. Ducker Parameters**

| Threshold | Sets the threshold level, or how loud the signal has to be,<br>before ducking is enabled. The range is -135 to +20 dB.                                    |
|-----------|----------------------------------------------------------------------------------------------------|
| Hold      | Sets how long the master continues to duck the signal after the signal is below the threshold. The range is 1 to 500ms.                                   |
| Master    | Select the channel that serves as the master, or unducked,<br>channel. The audio on this channel has priority; audio for<br>all other channels is ducked. |
| Ducked    | Select the channel or channels that will be ducked when the threshold is reached on the master channel.                                                   |

# **Graphic EQ**

The graphic equalizer allows you to tailor the audio signal to optimize the frequency response of the sound system.

 Image: DSP 0

 Example EQ

 Craphic EQ

 O dB

 O dB

 O dB

 O dB

 O dB

 O dB

 O dB

 O dB

 O dB

 O dB

 O dB

 O dB

 O dB

 O dB

 O dB

 O dB

 O dB

 O dB

 O dB

 O dB

 O dB

 O dB

 O dB

 O dB

 O dB

 O dB

 O dB

 O dB

 O dB

 O dB

 O dB

 O dB

 O dB

 O dB

 O dB

 O dB

 O dB

 O dB

 O dB

 O dB

 O dB

 O dB

 O dB

 O dB

 O dB

 O dB

 O dB

 O dB

 O dB

 O dB

 O dB

 O dB

 O dB

The graphic equalizer parameters are set per channel.

#### Figure 12. Graphic EQ Settings

To adjust the graphic equalizer settings for a channel:

- 1 On the appliance Web UI's main page, select **DSP**.
- 2 Select the **Menu** button for the channel.
- 3 From the drop-down menu, select Graphic EQ.

The Graphic EQ provides 16 slider knobs that can be moved between +12 dB and -12 dB. The frequency of each slider is different and range from 25 Hz to 20,000 (20k) Hz. By default, each knob is set at 0 dB, which means that no frequencies are being boosted or cut.

*Note:* For the best results, frequencies should be cut only. Boosting frequencies to compensate for room dimensions or speaker response deficiencies usually results in a loss of headroom in the signal chain.

4 Adjust frequencies as desired, ensuring the **Enable** LEDs are green for the selected frequencies.

*Note:* If you want to return to the factory settings, select the **Reset** icon that appears in the right corner.

# **High/Low Pass**

High-pass filters allow signals that are higher than the specified frequency and attenuate signals that are lower. Low-pass filters allow signals that are lower than the specified frequency and attenuate signals that are higher. When combined, they are known as a *band-pass filter*. Band-pass filters can be used to tailor the frequency response of a microphone exclusively for vocals, which can be very useful in a noisy environment to filter out the higher and lower frequencies that could mask the human vocal range during announcements.

You can specify the range of frequencies that will pass through the high-pass and low-pass filters and select the type of filter that is used through the channel's **High/Low Pass** drop-down menu option.

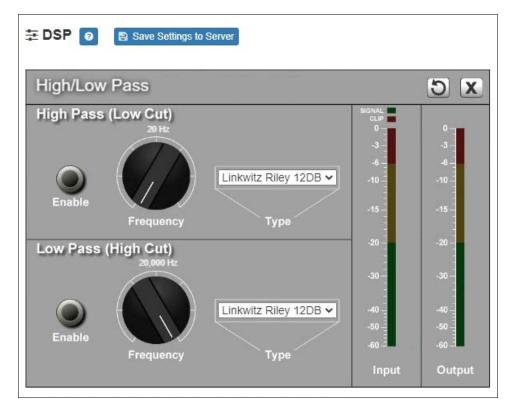

Figure 13. High/Low Pass Parameters

To adjust the high/low pass parameters for a channel:

- 1 On the appliance Web UI's main page, select **DSP**.
- 2 Select the **Menu** button for the channel.
- **3** From the drop-down menu, select **High/Low Pass**.

*Note:* If you want to return to the factory settings, select the **Reset** icon that appears in the right corner.

4 Set the parameters described in the following table:

#### Table 12. High/Low Pass Parameters

#### High-Pass (Low Cut)

This feature helps eliminate low-frequency noise (signals of 100 Hz and below, such as background rumble from ventilation systems, etc.) and is used primarily with micro-phone-level input. It is particularly effective when handheld microphones are used.

| Enable    | Enables or disables the High-Pass filter.                                                                                                    |
|-----------|----------------------------------------------------------------------------------------------------|
| Frequency | Set the cutoff frequency. You can adjust the frequency by<br>moving the knob (click and move up or down) or by dou-<br>ble-clicking the knob and typing the frequency. When typ-<br>ing the frequency, only numeric values from 20 Hz to<br>20,000 Hz can be entered.                                                                                                    |
|           | The high-pass filter attenuates content below this fre-<br>quency and lets frequencies above this cutoff frequency<br>pass through the filter.                                                                                                    |
| Туре      | Available filter types are:                                                                                                    |
|           | <ul> <li>Linkwitz-Riley (12, 24, 36, and 48 dB per octave)</li> </ul>                                                                                                    |
|           | <ul> <li>Butterworth (6, 12, 18, 24, 30, 36, 42, and 48 dB per octave)</li> </ul>                                                                                                    |
|           | Bessel (12, 18, and 24 dB per octave)                                                                                                    |
|           | <i>Note:</i> The term "dB per octave" describes how steeply frequencies<br>below the selected cutoff frequency are attenuated. For example, if the<br>cutoff frequency is 100 Hz and the filter type specifies 12 dB per<br>octave, a 50-Hz signal (i.e., one octave lower) will be attenuated by 12<br>dB and a 25-Hz signal (i.e., two octaves lower) will be attenuated by an<br>additional 12 dB. |

#### Table 12. High/Low Pass Parameters (Continued)

#### Low-Pass (High Cut)

This feature helps eliminate high-frequency noise (signals of 8000 Hz and above) such as background hiss and sibilance (excessive "S" in vocals, etc.) and is used primarily with microphone-level input. It is particularly effective when handheld microphones are used.

| Enable    | Enables or disables the Low-Pass filter.                                                                                                    |
|-----------|----------------------------------------------------------------------------------------------------|
| Frequency | Set the cutoff frequency. You can adjust the frequencies by<br>moving the knob (click and move up or down) or by dou-<br>ble-clicking the knob and typing the frequency. When typ-<br>ing the frequency, only numeric values from 20 Hz to<br>20,000 Hz can be entered.                                                                                                    |
|           | The low-pass filter attenuates content above this fre-<br>quency and lets frequencies below this cutoff frequency<br>pass through the filter.                                                                                                    |
| Туре      | Available filter types are:                                                                                                    |
|           | <ul> <li>Linkwitz-Riley (12, 24, 36, and 48 dB per octave)</li> </ul>                                                                                                    |
|           | <ul> <li>Butterworth (6, 12, 18, 24, 30, 36, 42, and 48 dB per octave)</li> </ul>                                                                                                    |
|           | Bessel (12, 18, and 24 dB per octave)                                                                                                    |
|           | <i>Note:</i> The term "dB per octave" describes how steeply frequencies<br>above the selected cutoff frequency are attenuated. For example, if the<br>cutoff frequency is 8,000 Hz and the filter type specifies 12 dB per<br>octave, a 16,000-Hz signal (i.e., one octave higher) will be attenuated<br>by 12 dB and a 32,000-Hz signal (i.e., two octaves higher) will be atten-<br>uated by an additional 12 dB. |

#### Limiter

A limiter is a compressor with a high slope (i.e., attack) that is used to prevent a signal from exceeding a set decibel level. Limiters are used as safeguards against signal clipping.

Limiter parameters are set per channel.

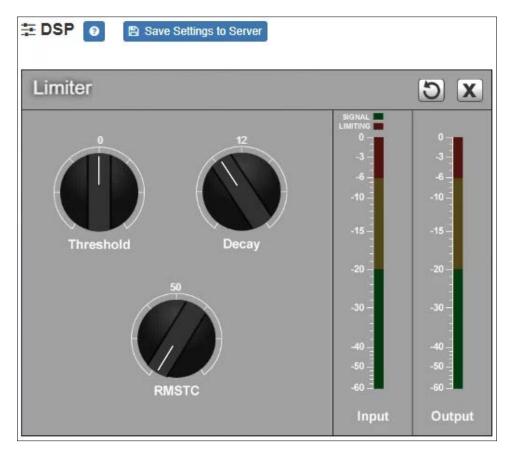

Figure 14. Limiter Settings

To adjust the limiter settings for a channel:

- 1 On the appliance Web UI's main page, select **DSP**.
- 2 Select the **Menu** button for the channel or select the **Menu** button for the **Output**.
- **3** From the drop-down menu, select **Limiter**.

*Note:* If you want to return to the factory settings, select the **Reset** icon that appears in the right corner.

4 Adjust the following settings as needed:

| Table 13. Limiter Settings          |                                                                                                    |  |
|-------------------------------------|----------------------------------------------------------------------------------------------------|--|
| Threshold                           | Sets the signal level at which the limiter is triggered. Any signal exceeding this threshold will be compressed to this level. |  |
|                                     | The range is -24 to +24 dB.                                                                                                    |  |
| Decay                               | Sets the rate for turn off of the limiter after the signal is below the threshold.                                             |  |
|                                     | Decay range is 5 to 2300 milliseconds.                                                                                         |  |
| RMSTC                               | Sets how fast the limiter reacts to a signal that has exceeded the threshold.                                                  |  |
| (Root Mean Square<br>Time Constant) | RMSTC range is 50 to 10000 dB/sec.                                                                                             |  |

#### **Noise Gate**

A noise gate controls the volume of an audio signal by attenuating the signal when it registers below the threshold. This is typically used to eliminate or minimize background noise.

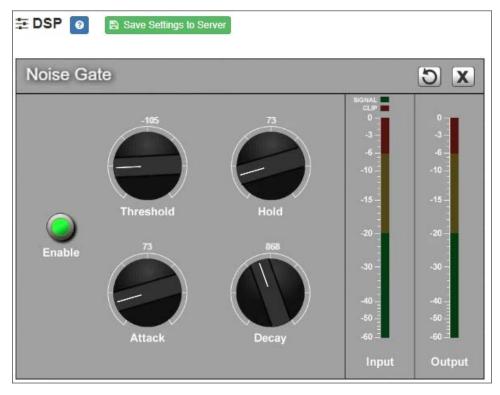

Figure 15. Noise Gate Settings

To adjust the noise gate settings for a channel:

- 1 On the appliance Web UI's main page, select **DSP**.
- 2 Select the **Menu** button for the channel.
- 3 From the drop-down menu, select **Noise Gate**.

*Note:* If you want to return to the factory settings, select the **Reset** icon that appears in the right corner.

4 Adjust the following settings as needed:

#### Table 14. Noise Gate Settings

| Enable    | Enables or disables the noise gate DSP effect for this chan-<br>nel.                                                                            |
|-----------|----------------------------------------------------------------------------------------------------|
| Threshold | Sets the minimum threshold level that the signal must reach for the noise gate to "open," allowing the signal to be sent to the output channel. |
|           | Threshold range is -135 to +21 dB.                                                                                                    |

|        | Table 14. Noise Gate Settings                                                                                                    |
|--------|----------------------------------------------------------------------------------------------------|
| Attack | Sets how long it takes for the gate to open once the signal reaches the threshold level.                                                        |
|        | Attack range is 1 to 500 ms.                                                                                                    |
| Hold   | Sets the length of time the gate will stay fully open after the signal reaches the threshold level.                                             |
|        | Hold range is 1 to 500 ms.                                                                                                    |
| Decay  | Sets hows quickly or slowly the gate will close once the signal has dropped below the threshold level <i>and</i> the Hold interval has expired. |
|        | Decay range is 0 to 2000 ms.                                                                                                    |

## Parametric EQ

A parametric equalizer is a multi-band variable equalizer that allows control of frequency amplitude (boost/cut), center frequency, and frequency bandwidth, or Q.

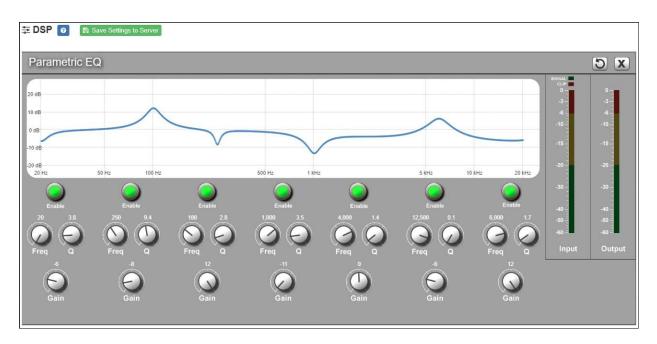

Figure 16. Parametric Equalizer Settings

The parametric equalizer settings for your device allows you to adjust the Q and gain for seven separate frequencies, which then become plot points on the screen's graph.

To adjust the parametric equalizer settings for a channel:

- 1 On the appliance Web UI's main page, select **DSP**.
- 2 Select the **Menu** button for the channel.
- 3 From the drop-down menu, select Parametric EQ.

*Note:* If you want to return to the factory settings, select the **Reset** icon that appears in the right corner.

- 4 Adjust frequencies as desired, ensuring the **Enable** LEDs are green for each selected frequency. You can adjust the frequencies by moving the **Freq** knob or by double-clicking the knob and typing the frequency. When typing the frequency, only numeric values from 20 to 20,000 can be entered.
- 5 Make desired **Q** adjustments by adjusting knob (or double-clicking and typing the desired adjustment). Q can be from 0.1 to 20 and sets how wide to either side of the selected frequency the adjacent frequencies are affected.

Q is the Quality or Quality Factor, which refers to the bandwidth of one band of a parametric equalizer. Q is calculated by dividing the center frequency in Hz by the width of the boost or cut zone, +3 dB or -3 dB above or below 0 dB.

6 For each frequency, use the **Gain** knob or double-click the knob and type the gain to either boost (turn up) or cut (turn down).

**Gain** knobs can be moved between +12 or -12 dB. By default, each knob is set at 0 dB, which means that no frequencies are being boosted or cut.

7 Select Save Settings to Server.

#### Router

The Router allows you to specify which analog input signal(s) will be sent to which output channel(s). In addition, you can adjust the level of each individual input signal on each output channel to which it is routed. You can access the Router page from the drop-down menus of each channel, but only one router exists for the appliance.

In essence, you need to enable the input signals that you want to use (green areas), enable the output channels that you want to use (blue areas), and enable the mapping (gray areas) to indicate which inputs will be mixed into which outputs. You can also use the volume knobs to customize the overall volume of an input signal (green areas), the overall volume for an output channel (blue areas), and the volume of a specific input signal on a given output channel (gray areas).

The input channels and output levels for all network signals can *only* be controlled via the Router. For each analog input signal to be sent over the network, activate the Enable button and adjust the relative level knobs (" $A# \rightarrow N#$ ") for one or more Network channels. Finally, adjust the overall output level knob ("Network #") of the final network signal.

| Router               |                                              |                                                                                 |                                                                                                    |                                                                                    | S X                                                                              |
|----------------------|----------------------------------------------|---------------------------------------------------------------------------------|----------------------------------------------------------------------------------------------------|------------------------------------------------------------------------------------|----------------------------------------------------------------------------------|
| Outputs              | Enable Network 1                             | Enable Network 2                                                                | Enable Network 3                                                                                                    | enable Network 4                                                                   | Enable Analog 1                                                                  |
| Enable Analog 1      | $\bigcup_{Enable} \bigoplus_{A1 \to N1}^{0}$ | $ \bigcirc_{\text{Enable}} \qquad \stackrel{0}{\bigoplus}_{A1 \rightarrow N2} $ | enable 0<br>A1→N3                                                                                                    | enable A1-N4                                                                       | $\bigcup_{\text{Enable}} \bigoplus_{\text{A1}\rightarrow\text{A1}}^{0}$          |
| Enable Analog 2      | enable A2→N1                                 | $\bigcup_{\text{Enable}} \bigoplus_{A2 \to N2}^{0}$                             | $ \bigcirc_{\text{Enable}} \stackrel{0}{\bigoplus}_{\text{A2} \rightarrow \text{N3}} $                                                                                                    | $ \bigcirc_{\text{Enable}} \stackrel{0}{\swarrow}_{A2 \to N4} $                    | $\bigcup_{\text{Enable}} \qquad \bigoplus_{\text{A2} \to \text{A1}}^{0}$         |
| Enable O<br>Analog 3 | Enable A3-N1                                 | ● 0<br>Enable A3→N2                                                             | Caller Contraction Contraction Contractio | Enable O<br>A3-N4                                                                  | Enable A3-A1                                                                     |
| Enable O<br>Analog 4 | Enable A4N1                                  | enable 0<br>A4→N2                                                               | Enable A4-N3                                                                                                    | $\bigcirc_{\text{Enable}} \qquad \bigotimes_{\text{A4} \rightarrow \text{N4}}^{0}$ | $\bigcirc_{\text{Enable}} \qquad \bigcirc_{\text{A4} \rightarrow \text{A1}}^{0}$ |

Figure 17. Router Settings

To adjust the router settings:

- 1 On the appliance Web UI's main page, select **DSP**.
- 2 Select the **Menu** button for the channel or select the **Menu** button for the **Output**.
- 3 From the drop-down menu, select **Router**.

*Note:* If you want to return to the factory settings, select the **Reset** icon that appears in the right corner.

- 4 Adjust the input, output, and cross gain settings as desired.
- **5** To route a signal to a specific output, select the Input's Enable button so that it changes from gray to green.

This signal can be sent to Network 1, 2, 3, or 4, to the Line Out, or to any combination of these.

Network outputs are signals that can be used as an audio stream source, to be sent by a Nyquist server to other stations or appliances.

The **Line Out** output is sent to the corresponding balanced connector on the rear panel of the appliance.

Signals from input channels Analog 1 to 4 can be mixed to each output as desired. Multiple input signals can be mixed to multiple outputs or to a single output. Likewise, outputs are enabled by selecting the Enable button for the selected outputs (turning the button from gray to green).

#### **Settings**

You can specify custom names and colors for each of the four input channels, the network input channel, and the output channel.

| ettings  |           |               | 5    |
|----------|-----------|---------------|------|
|          | Name      | Color         |      |
| Input 1: | Analog 1  | Grey 🔻        |      |
| Input 2: | Analog 2  | Grey 🔻        |      |
| Input 3: | Analog 3  | Grey <b>v</b> |      |
| Input 4: | Analog 4  | Grey V        |      |
| Input 5: | Network 1 | Red 🔻         |      |
| Output:  | Analog 1  | Yellow 🔻      | Save |

Figure 18. Settings Parameters

To adjust the settings for a channel:

- 1 On the appliance Web UI's main page, select **DSP**.
- 2 Select the **Menu** button for the channel.
- 3 From the drop-down menu, select **Settings**.

*Note:* If you want to return to the factory settings, select the **Reset** icon that appears in the right corner.

- 4 For each channel, type the name that you want to display for the channel.
- 5 For each channel, select a color that will be used to highlight the channel.
- 6 Select Save.

#### **Signal Present**

You can configure the threshold level that a signal must reach before the signal LED is lit, as well as how long the LED will remain lit. You can configure this for each channel.

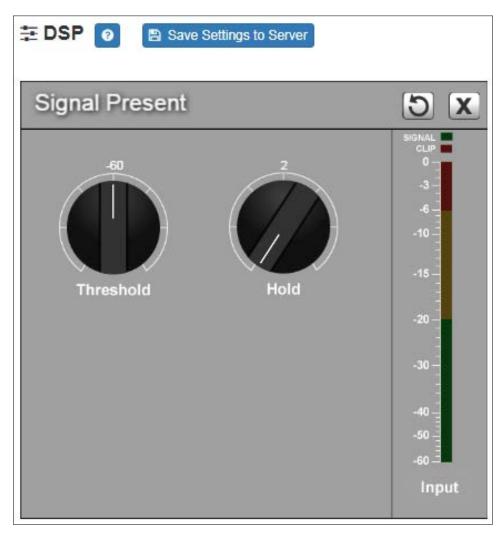

Figure 19. Signal Present Parameters

To adjust the Signal Present settings for a channel:

- 1 On the appliance Web UI's main page, select **DSP**.
- 2 Select the **Menu** button for the channel.
- **3** From the drop-down menu, select **Signal Present**.

*Note:* If you want to return to the factory settings, select the **Reset** icon that appears in the right corner.

4 Adjust the following settings as needed.

| Table 15. Signal Present Parameters |                                                                                      |  |
|-------------------------------------|--------------------------------------------------------------------------------------|--|
| Threshold                           | Sets the minimum level the signal must reach before the signal LED is illuminated.   |  |
|                                     | Threshold range is -144 to +24 dB.                                                   |  |
| Hold                                | Sets the minimum number of milliseconds that the signal LED will remain illuminated. |  |
|                                     | Hold range is 2 to 200 milliseconds.                                                 |  |

# **Appendix A: Bogen Digital Certification Authority**

## **Installing the Bogen Digital Certification Authority**

When your client (e.g., a web browser) connects to the Bogen device's web application, the device's digital certificate is sent to the client to authenticate the identity of the device's web application. The client uses the Bogen Certification Authority (CA) certificate to authenticate the device's digital certificate, which verifies that the client is connecting to a valid server. If you do not install the Bogen CA certificate, the browser will display a warning that it was unable to authenticate the server, displaying a red *Not secure* warning immediately to the left of the browser's address bar when you attempt to access the Bogen device.

#### **Installing Certification Authority on Windows System**

To download and install the Certification Authority on a Windows device:

- From your Chrome or Edge browser, type http://<device>/ssl/bogenCA.crt in the address bar, where <device> is the Nyquist device's IP address or DNS name (for example, http:// 192.168.1.0/ssl/bogenCA.crt).
- 2 Select the downloaded file and select **Open**.
- 3 Select Open when prompted with "Do you want to open this file?"
- 4 Select the Install Certificate... button. The Certificate Import Wizard starts.
- 5 Select **Current User**, and then select **Next**.

*Note:* To allow *all* users on this Windows client to access the Nyquist device, select **Local Machine** instead of **Current User**. You may be prompted for administrator credentials.

- 6 Select "Place all certificates in the following store", then select **Browse**.
- 7 Select Trusted Root Certification Authorities, and then select OK.
- 8 Select Next.
- 9 Select Finish.
- **10** Restart the browser and log in to the device's web application.

You can also download and install the Certification Authority using a PowerShell command prompt or script, which involves fewer steps.

To download the certificate to a CRT file, execute the following PowerShell command, replacing *<device>* with the IP address or DNS name of the Nyquist device:

```
Invoke-WebRequest -Uri http://<device>/ssl/bogenCA.crt -OutFile
$env:TEMP\bogenCA.crt
```

If you wish to validate the certificate before importing it, execute the following command after retrieving the CRT file:

```
(New-Object -TypeName Security.Cryptography.X509Certificates.X509Certificate2 -Argu-
mentList "$env:temp\bogenCA.crt").GetCertHashString()
```

The output will be the hash value (i.e., thumbprint) of the downloaded certificate, which should match the following (as of the current release):

```
0A8248F69D970F8DD855D0E0592972DA64B1A845
```

To install the certificate for the current user, execute the following command:

```
Import-Certificate -CertStoreLocation cert:\CurrentUser\Root -FilePath
$env:TEMP\bogenCA.crt
```

That command installs the CA certificate into the CurrentUser certificate store, which only applies to the current user. To install the certificate for all users on this machine, which requires administrator privileges to execute, execute the following command:

```
Import-Certificate -CertStoreLocation cert:\LocalMachine\Root -FilePath
$env:TEMP\bogenCA.crt
```

*Note*: These commands can also be executed remotely using PowerShell Remoting, which may be helpful if the certificate needs to be installed on many client machines.

## **Installing Certification Authority on Mac System**

To download and install the Certification Authority on a Mac:

- From your Chrome or Edge browser, type http://<device>/ssl/bogenCA.crt in the address bar, where <device> is the Nyquist system device's IP address or DNS name (for example, http:// 192.168.1.0/ssl/bogenCA.crt).
- 2 Save the downloaded bogenCA.crt file to the desktop.
- Double-click the certificate file on the desktop.
   The Keychain Access App opens.
- 4 Double-click the certificate to reveal the trust settings.
- 5 Change the top trust setting to **Always Trust**.
- 6 Close the Trust Setting window and enter the computer administrative password to save.
- 7 Restart the browser and log in to the Nyquist web application.

## **Installing Certification Authority on an Android Device**

Note: The Android device WiFi must be connected to the same network as the Nyquist Server.

To download and install the Certification Authority on an Android device:

- 1 From your Chrome or Edge browser, type http://<device>/ssl/bogenCA.crt in the address bar, where <device> is the Nyquist device's IP address or DNS name (for example, http://192.168.1.0/ssl/bogenCA.crt).
- 2 If prompted, verify your identity (e.g., enter your PIN or fingerprint).
- **3** Type a certificate name (e.g., "Bogen CA"), specify "VPN and apps" under "Used for", and select **OK** to install the certificate.

## Installing Certification Authority on an iOS Device

*Note:* The iOS device WiFi must be connected to the same network as the Nyquist Server.

To download and install the Certification Authority on an iPhone Operating System (iOS) device:

- From your Safari browser, type http://<device>/ssl/bogenCA.crt in the address bar, where <device> is the Nyquist device's IP address (for example, http://192.168.1.0/ssl/bogenCA.crt).
- 2 Select Go.
- 3 Select **Allow** when prompted to allow the download.
- 4 Select **Close** after the notification that a profile was downloaded.
- 5 Select Settings > General > VPN & Device Management.
- 6 Select the **Bogen CA** certificate under **DOWNLOADED PROFILE**.
- 7 Select Install.
- 8 If prompted, enter your passcode.
- 9 On the Warning page, select Install.
- 10 Select Done.
- 11 Select Settings > General > About > Certificate Trust Settings.
- 12 Under ENABLE FULL TRUST FOR ROOT CERTIFICATES, Enable the switch next to Bogen CA.

#### **Viewing the Certificate**

The following steps outline how to view and verify the TLS/SSL certificate that was provided by the Nyquist device.

- *Important:* The user interfaces for browsers change not infrequently, so the exact details may vary from what is described in the following instructions. Some security packages can also affect the information available, such as antivirus software that injects its own CA certificate in lieu of the website's actual certificate, which has the effect of hiding the actual certificate from the user.
- 1 Browse to the Bogen device's web application in your browser (using Safari on iOS, Chrome or Edge on all other platforms).
- 2 Select the lock icon on the address bar of the browser (to the left of the URL).
- 3 Display the CA certificate by following one of the following steps:
  - a) On the Chrome or Edge browser, select Connection is secure, then select either Certificate is valid, the certificate icon, or Certificate information to display the Certificate Viewer dialog.
     Select the Details tab, then Bogen CA in the Certificate Hierarchy section.
  - b) On the Safari browser [MacOS or iOS only], select **Show Certificate** in the window that appears.
  - c) As an alternative on Android devices, select the Android system's Settings > Biometrics and security > Other security settings > View security certificates, select the USER tab, and select the Bogen certificate.
- 4 Verify that the Bogen CA certificate is selected and not the server certificate (the server certificate's name will be an IP address). To verify that the certificate is valid, verify that the displayed fingerprint values match the following:

 SHA-1:
 0A 82 48 F6 9D 97 0F 8D D8 55 D0 E0 59 29 72 DA 64 B1 A8 45

 SHA-256:
 6B D0 D5 8D C8 F7 E8 03 9E A3 F1 52 32 1D 9C 5C 58 8B 4E FA DF 03 43 64 34 C2 6C 63 C5 4A AC 46